# **PACER Quarterly Newsletter THE PACER**

October 2016 | pacer.gov

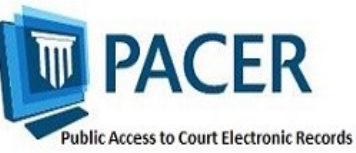

## **Upgrading and Converting in NextGen: Lessons Learned**

As more courts to switch to the next generation (NextGen) CM/ECF system, some users have encountered issues that can affect account access and registration. The table below outlines why these issues occur, and how to avoid them.

To date, a total of 9 courts have implemented NextGen, including: 2nd and 9th districts (appellate); Alaska, California Southern, New Jersey, and Oregon (bankruptcy); and Florida Northern, Kansas, and Minnesota (district). If you want to know more about when your court will convert, continue to check that court's website for additional information.

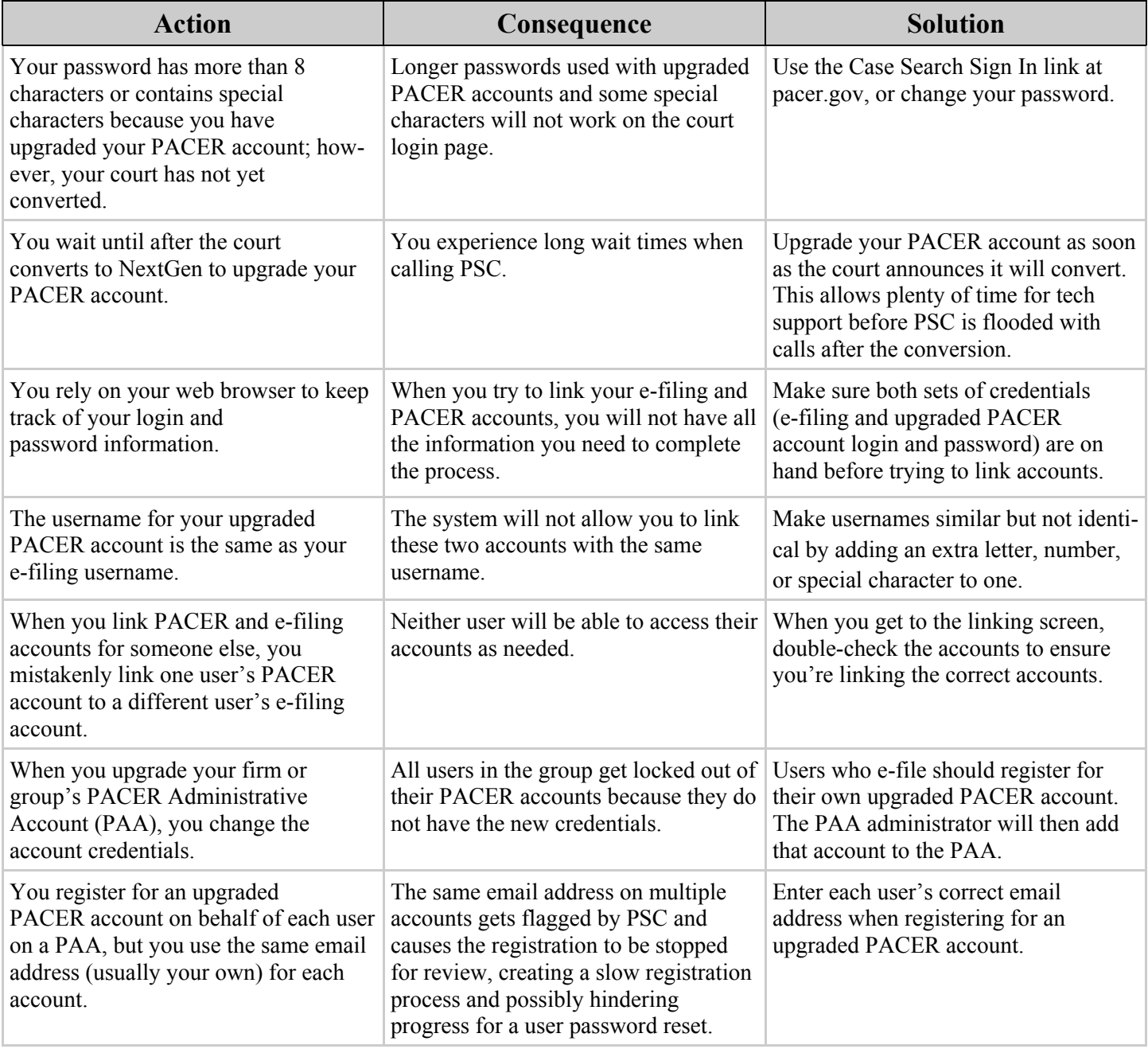

# **Preparing for NextGen Conversion**

If your court has announced it will implement NextGen CM/ECF, there are a **NextGen: PAA** few steps you should to take in order to prepare for the conversion.

#### **Upgrade Your PACER Account**

First, if you already have a PACER account, you will need to make sure it is upgraded. Log in to Manage My Account at pacer.gov, and click the **Upgrade** link in the Account Type line. If the Account Type line says "Upgraded PACER Account," you have already upgraded.

If you do not have a PACER account at all, go to pacer.gov/register. Once the registration is complete, you will have an upgraded PACER account.

#### **Keep Track of Login, Password**

As courts implement NextGen CM/ECF, you will need your PACER and efiling login information to successfully link your e-filing privileges.

Use the following tips to make sure you have what you need:

- Once the court converts, you will link your filing login/password to your upgraded PACER account. **You must know both sets of credentials to link the accounts. Do not rely on your browser for this information.**
- If you do not know your PACER and appellate e-filing passwords, use the Forgot Your Password link at pacer.gov. **NOTE:** When resetting your password, you must enter the email address on file at the PSC for the process to be successful.
- To reset a bankruptcy and/or district e-file password, contact the court.

#### **Link PACER, E-Filer Accounts**

After the court converts, you will need to link your e-filing and upgraded PACER accounts. For linking instructions, go to **pacer.gov/nextgen**. This page walks you through the process and answers other questions about upgrading.

If you never had e-filing privileges in a NextGen court but need them now, you will not link accounts. Instead, you must submit a new e-file request and wait for the court to process it.

## **NextGen Resources**

Refer to the links below for more information about NextGen:

- **NextGen Help Page**  https://www.pacer.gov/nextgen
- **Electronic Learning Modules**  https://www.pacer.gov/ecfcbt/ cso/index.html
- **NextGen FAQs**  https://www.pacer.gov/psc/ hfaq.html
- **Court Links Page ("NextGen" noted next to converted courts)**  https://www.pacer.gov/psco/cgibin/links.pl

### **Billing Information**

- PSC accepts Discover, VISA, MasterCard, and American Express. Log in to Manage My Account at pacer.gov to pay by credit card.
- The PSC federal tax ID number is 74-2747938.
- A fee of \$53 will be assessed if your payment is returned.
- $\Diamond$  Accounts with credit cards on file will be auto-billed up to 7 days prior to the due date.

# **Group Billing in**

With the implementation of NextGen. users who e-file will need their own PACER accounts. Organizations can streamline the process of managing their accounts by setting up a PACER Administrative Account (PAA).

The PAA, allows you to manage all the accounts for your organization and pay for all charges on one bill.

You may notice some updated features if you already have a PAA:

- Since all users need their own accounts, you may have to set up an account on behalf of other users. When doing this, remember to use the correct email address and DOB to avoid issues with identifying the account.
- New employees should now provide a last name and 7-digit PACER account number. If they do not have a PACER account, they need to create one and then provide this information so you can add them to your PAA.
- If you need to remove an attorney from your PAA, you can unlink the account so that you are no longer responsible for PACER charges after they leave.

To register for a PAA, go to pacer.gov/register. Under Firm Billing, click Register Now.

### **PSC Information**

PSC hours are 8 AM—6 PM CT, Monday through Friday. Email pacer@psc.uscourts.gov or call (800) 676-6856.

The PSC will be closed for the following federal holidays:

**Columbus Day:** October 10 **Veterans Day:** November 11 **Thanksgiving Day:** November 24 **Christmas Day:** December 25